## **Who Buys My Food App – Tesco Link Reports**

- 1. Logon to Tesco Link<https://www.tescolink.com/MicroStrategy/servlet/mstrWeb>
- 2. You may see this welcome screen click "Tesco Link"

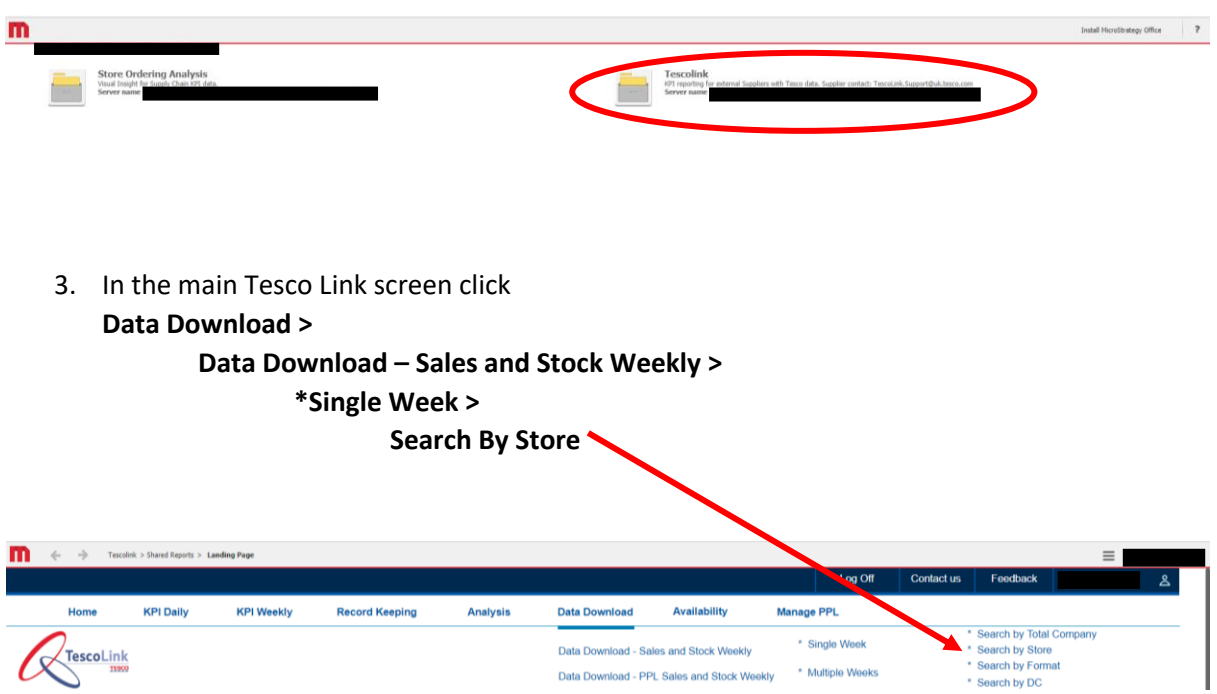

4. A new tab will open. For both the Supplier and Sub Group sections, click the  $>$  (Add All) buttons to move the Supplier and Sub Group details over to the "Selected" boxes

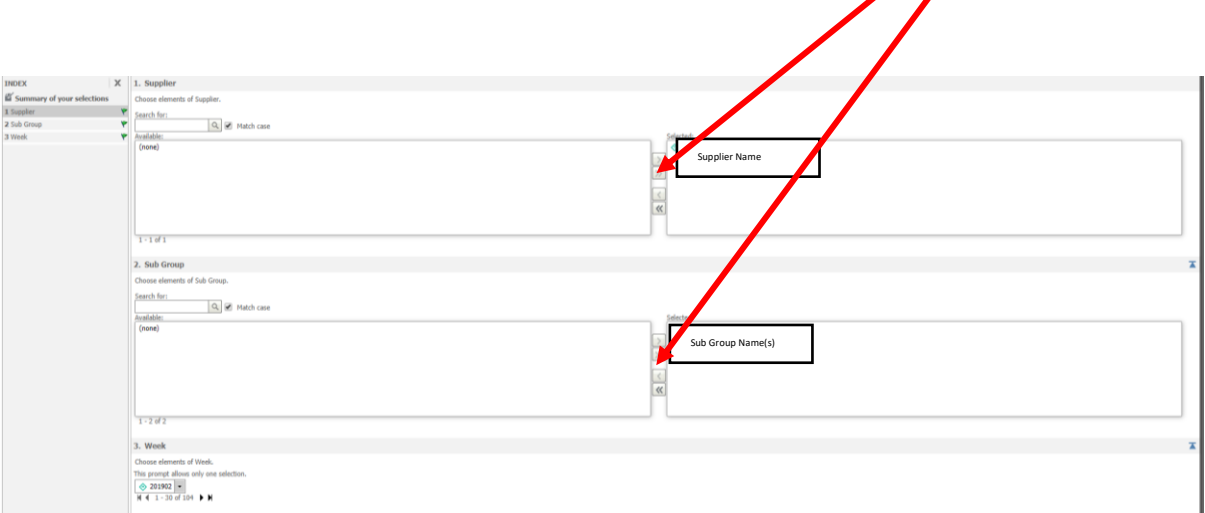

5. Select the date (see below for more details)(the default is the most recent week) and click Export

- 6. Modify each exported spreadsheet to include only 12 necessary columns. The following columns have to be deleted: H, I, K, M, N, O, S, T (Sales % Var LY, LFL % TY, Sales % Var LY (Vol), Margin % LY, Profit TY, Profit % Var LY, Days Cover TY (Vol), Days Cover Var LY (vol).
- 7. Modify each exported spreadsheet to include the columns in the right order. Cut the column L (Stock Volume TY) and paste to the left of the column J (Waste Value TY). Your final version should look like the one below.

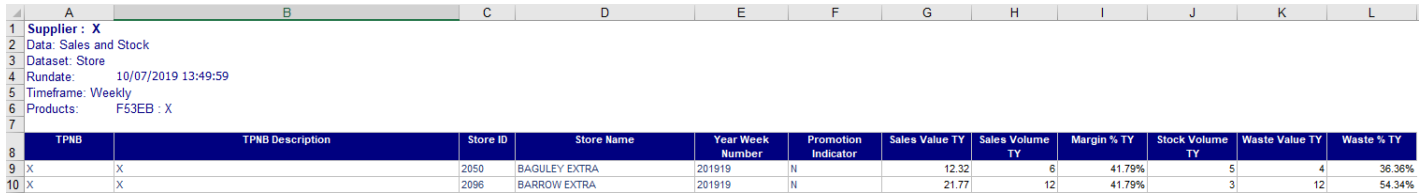

8. Finally, go to Who Buys My Food app (whobuysmyfood.co.uk), login with your details, and click "Upload" button in the top left corner. Upload your spreadsheets by clicking "Select files" and selecting the correct files.

If this is your first time requesting data for the Who Buys My Food app **please request the most recent 13 weeks**. This will require you to repeat the above process 13 times (to export 13 weekly reports).

After this, we just **require you to upload the most recent single week every week** to update the app's data feed.

To check which reports you still need to upload go to "Brand Store Performance" tab in the WBMF app.

The Tesco week calendar is on the following page.

If you have any questions please let us know.

## 2018 / 2019

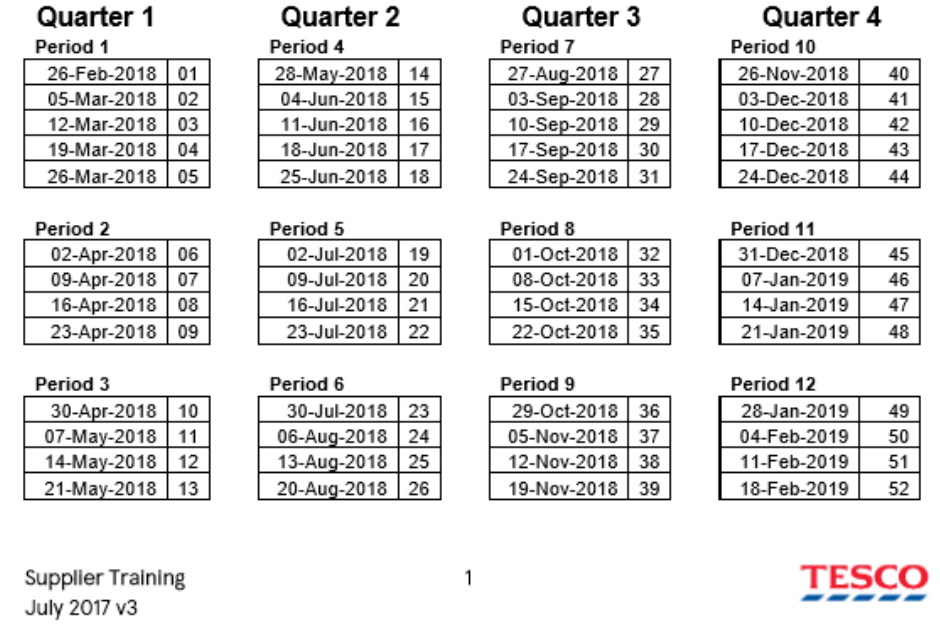

## 2019 / 2020

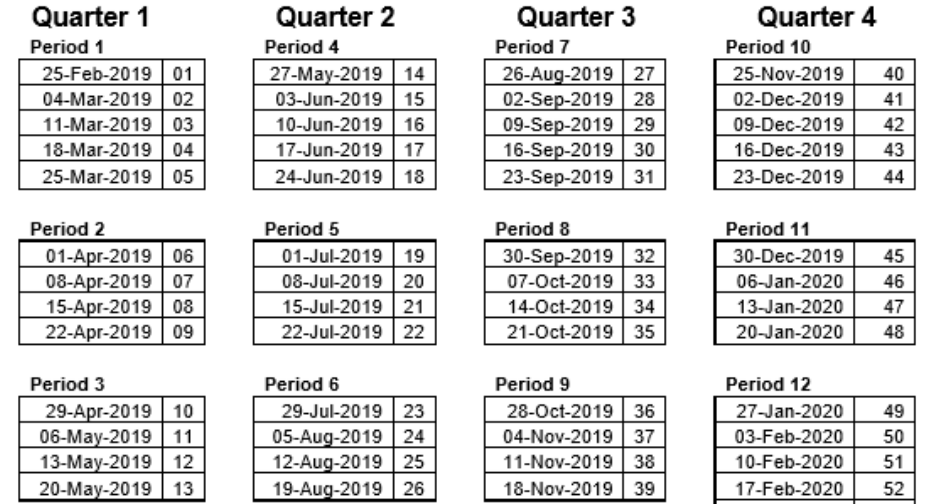

24-Feb-2020

 $53$